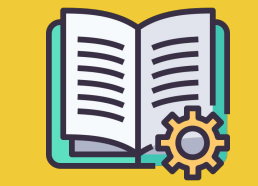

# Manual do **Manager Portal**

*Um guia para começar*

### **APP ORDERS VS. MANAGER PORTAL**

**App Orders** https://partners.glovoapp.com

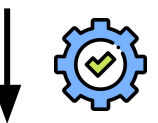

#### **OPERADORES**

- Tarefas do dia a dia
- **•** Gestão de pedidos e de produtos no estabelecimento (limitada à disponibilidade e aos preços)

#### **Manager Portal** https://managers.glovoapp.com

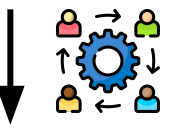

#### **GESTORES**

- Responsáveis pelo sucesso do negócio (*compreensão do desempenho)*
- Criar ofertas de conteúdos e mantê-las atualizadas
- Expandir o negócio

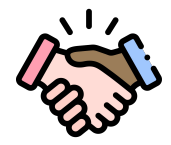

## **AS NOSSAS BOAS-VINDAS À GLOVO!**

Estamos contentes por tê-lo/a a bordo. Este guia vai dar-lhe **todas as informações necessárias** para começar e tornar-se um/a Parceiro/a de sucesso.

Agradecemos a sua confiança!

#### **A equipa Glovo**

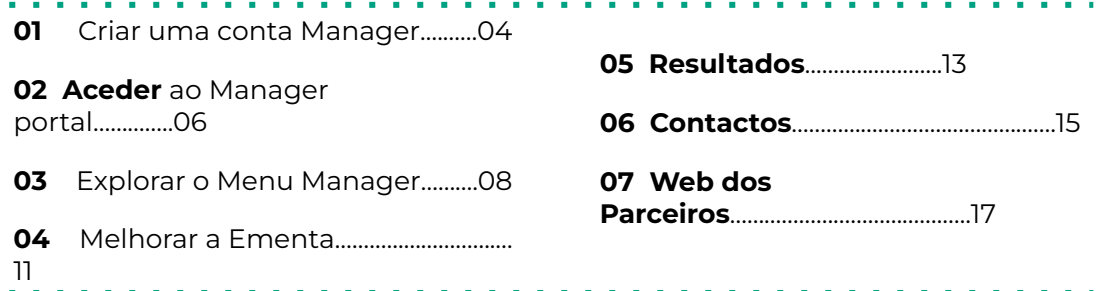

# CRIAR

## **COMO CRIAR A SUA MANAGER ACCOUNT**

#### **IMPORTANTE!**

Quando aceder ao **Manager Portal** pela **[primeira vez](https://managers.glovoapp.com/hello),** tem de iniciar sessão com as suas credenciais da **[app Orders](https://partners.glovoapp.com/profile) (e-mail e palavra-passe).**

Depois de iniciar sessão, vai ver uma janela pop-up com um convite para criar a sua Manager account.

### **ESCOLHER O E-M<u>AIL</u><br>Decão 01**

Se selecionar o **endereço de e-mail comercial ou de faturação** que nos forneceu durante o processo de onboarding:

- Clique na ligação que encontrará no e-mail recebido para verificar o seu endereço de e-mail, clicando em «**Definir credenciais».**
- Escolha a sua palavra-passe e PIN

#### OPÇÃO **01** OPÇÃO **02**

Se selecionar a conta de **e-mail de Operador** que nos forneceu durante o processo de onboarding:

● Basta clicar na ligação que encontrará no e-mail recebido para verificar o seu endereço de e-mail, clicando em «**Confirmar e-mail».**

# **02**  ACESSO

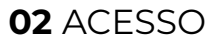

## **ACEDER AO MANAGER PORTAL**

Até 2022, a única plataforma disponível para os nossos Parceiros era a **app Orders** para Parceiros Glovo (conhecida anteriormente como WebApp dos Parceiros)

No Manager Portal, pode aceder às ferramentas chave para gerir e fazer crescer o seu negócio num só sítio: **Painel, Menu Manager, histórico de pedidos, faturas** *(\** **apenas em países selecionados**), promoções, definições do estabelecimento e muitas mais funcionalidades que vão surgir no futuro! **A Publicidade Self-Service está a caminho! Fique atento/a às nossas novidades!**

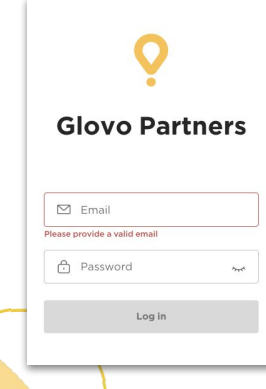

Para aceder ao Menu Manager, dirija-se a **[managers.glovoapp.com](http://managers.glovoapp.com/)** e inicie sessão com as suas credenciais de Parceiro Glovo. Pode aceder ao Menu Manager através do seu **dispositivo móvel ou computador**.

**Nota:** *Caso o Manager Portal ainda não esteja disponível para o seu estabelecimento e precise de atualizar a sua ementa, pedimos que nos envie uma mensagem através do botão «Ajuda e recursos» da secção Perfil da app Orders. Recordamos que deve pedir alterações da ementa com pelo menos sete dias de antecedência.*

## EXPLORAR

#### **03** EXPLORAR

## **COMO GERIR A EMENTA DO SEU ESTABELECIMENTO**

E torná-la apelativa para novos clientes

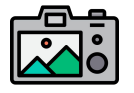

#### **As fotos tornam os pratos/produtos muito mais visualmente apelativos aos clientes.**

Os produtos com imagens são comprados em média três vezes mais do que os que não têm imagens.

Consulte as nossas orientações **[AQUI](https://image.partner.glovoapp.com/lib/fe4511707564057d751573/m/3/fbcae09d-4959-4319-a00d-802a0d7044d3.pdf)** para saber como tirar fotos de qualidade!

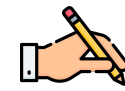

Ter **descrições e fotos nos seus produtos mais vendidos é essencial** para aumentar o número de pedidos que recebe com a Glovo. Os campeões de vendas são a primeira coisa que os utilizadores veem no seu restaurante, e ter descrições e imagens neles pode **melhorar o desempenho do seu estabelecimento.**

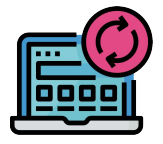

#### **ATUALIZE A EMENTA DO SEU ESTABELECIMENTO EM ALGUNS PASSOS SIMPLES!**

- **. 1. Inicie sessão** no **Manager Portal** e preencha os campos com as suas credenciais de Parceiro Glovo
- **. 2.** Na **secção Produtos,** percorra a ementa do seu estabelecimento
- **. 3. Selecione** o produto ao qual pretende adicionar fotos.
- **. 4.** Será aberto um painel, onde vai poder **editar o produto.**

**. 5. Carregue uma foto** da sua galeria ou **tire uma foto** do seu prato no momento através

do botão « Carregar imagem**» do Menu Manager.**

**. 6.** Não se esqueça de clicar em «**Guardar alterações»**

# **04**  MELHORAR

## **COMO PROMOVER A SUA MARCA E RECEBER MAIS PEDIDOS**

**. 1. Aceda** ao **[Manager Portal](https://managers.glovoapp.com/hello) e dirija-se ao separador «Promoções».**

**. 2. Selecione** o **tipo de Promoção** em que tem interesse e clique no botão «**Criar promoção**».

Ser-lhe-á pedido que forneça as seguintes informações:

- **Estabelecimentos** nos quais pretende fazer a campanha.
- **● Datas** em que a promoção estará ativa *Sugerimos uma duração de uma semana, mas pode defini-la consoante as suas necessidades.*
- **● Horas** em que pretende que a promoção seja mostrada na app da Glovo (alturas de atividade diária). *Se este campo não for preenchido, a promoção ficará ativa desde que o seu estabelecimento esteja aberto.*
- Desconto percentual a ser oferecido/taxa de entrega (dependendo da promoção selecionada).
- Apenas **para promoções de Entrega: defina um gasto mínimo** que os utilizadores devem atingir para beneficiarem da sua promoção.
- **Verifique e faça a gestão das suas Promoções ativas** e consulte o histórico completo das suas Promoções, incluindo os dados de desempenho e receitas brutas durante o período promocional.
- Também pode criar promoções apenas para novos utilizadores: visíveis apenas para os clientes que nunca fizeram compras no seu estabelecimento

**Receberá um e-mail com as estatísticas de desempenho no final da Promoção.**

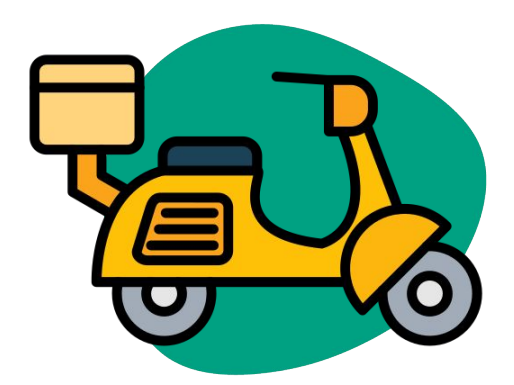

## DESEMPENHO

**05** DESEMPENHO

## **COMO VER O DESEMPENHO DO(S) SEU(S) ESTABELECIMENTO(S)**

Na secção Painel, os Parceiros podem consultas as **métricas empresariais mais importantes** na página principal **do Manager Portal.**

Pode aceder-lhe usando: ID do Estabelecimento e Nível da Morada do Estabelecimento (todas as combinações possíveis)

#### **SECÇÕES PRINCIPAIS:**

- Vendas Brutas e Pedidos
- Problemas do estabelecimento
- Operações
- Clientes
- Classificações e Avaliações
- **•** Problemas com os produtos
- Desempenho dos produtos

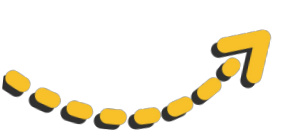

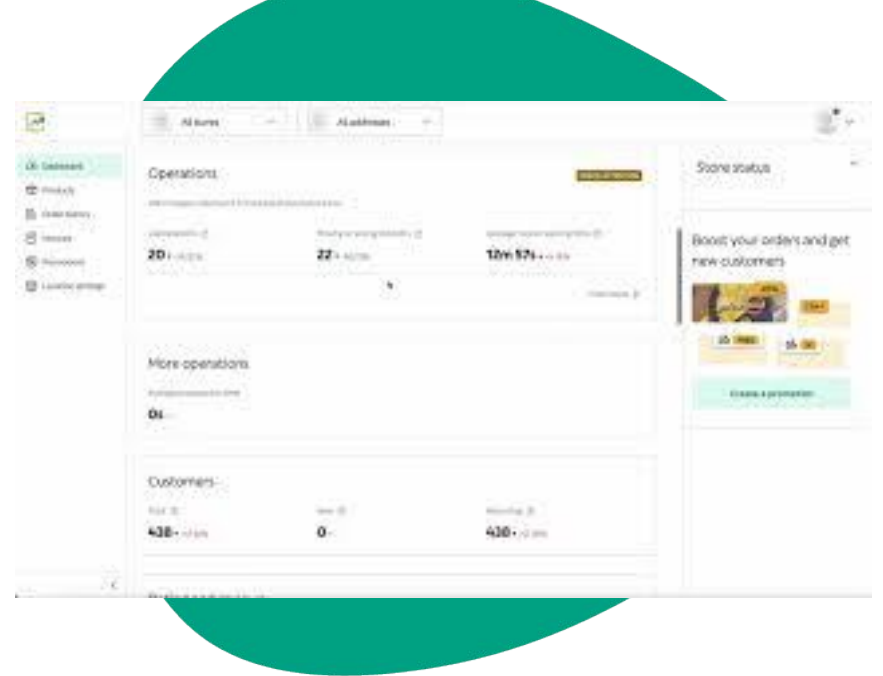

## CONTACTOS

## **COMO ENTRAR EM CONTACTO CONNOSCO SE PRECISAR DE AJUDA**

Clique em **Ajuda**, localizado no menu do lado direito do **Manager Portal**, para aceder a um **canal direto** com o apoio da Glovo.

**Para nos enviar** uma **mensagem** a partir da secção Ajuda:

- **. 1. Abra** uma nova mensagem a partir do botão **Criar**.
- **. 2. Selecione** o **tópico** que aborda a sua questão.
- **. 3.** Se tiver mais de um estabelecimento, **selecione** um deles.
- **. 4. Escreva** o **assunto** e explique o problema na sua **mensagem**.
- **. 5. Anexe** quaisquer **documentos** que possam ajudar a esclarecer a questão.

Depois de **enviar** a mensagem, a equipa de Apoio responderá através do **Manager Portal** no prazo de 12 horas após o **envio** do seu pedido.

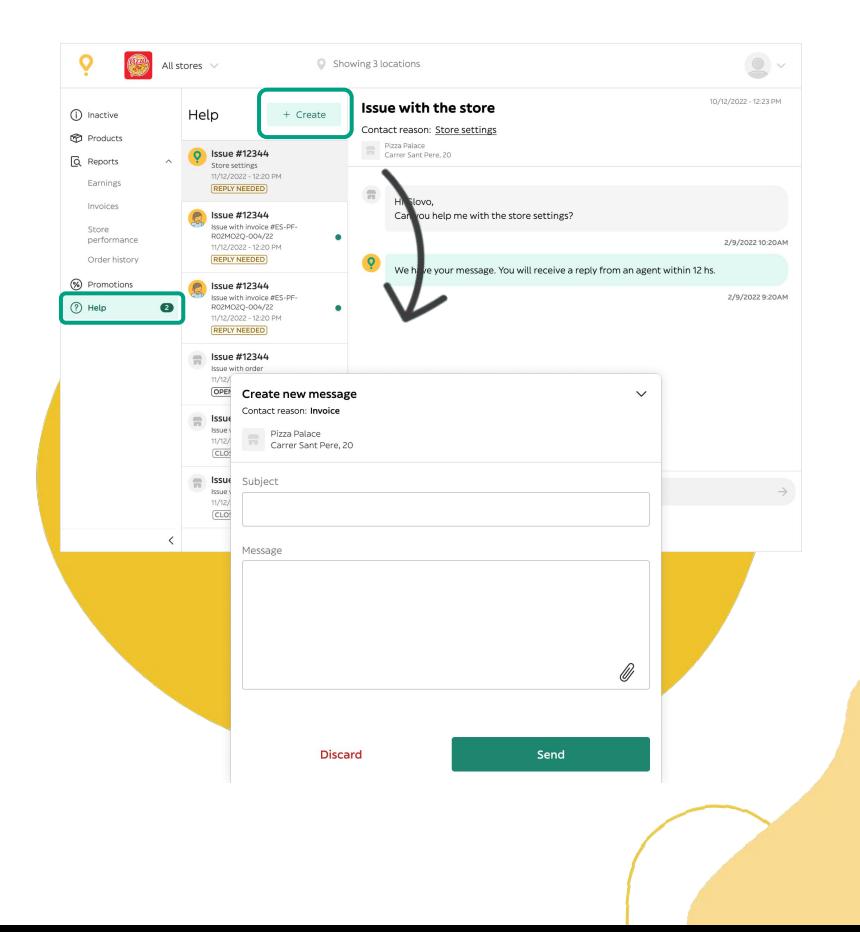

**07** WEB DOS PARCEIROS

**07** WEB DOS

## PARCEIROS **CASO AINDA TENHA DÚVIDAS, VISITE A [WEB DOS PARCEIROS:](https://sell.glovoapp.com/)**

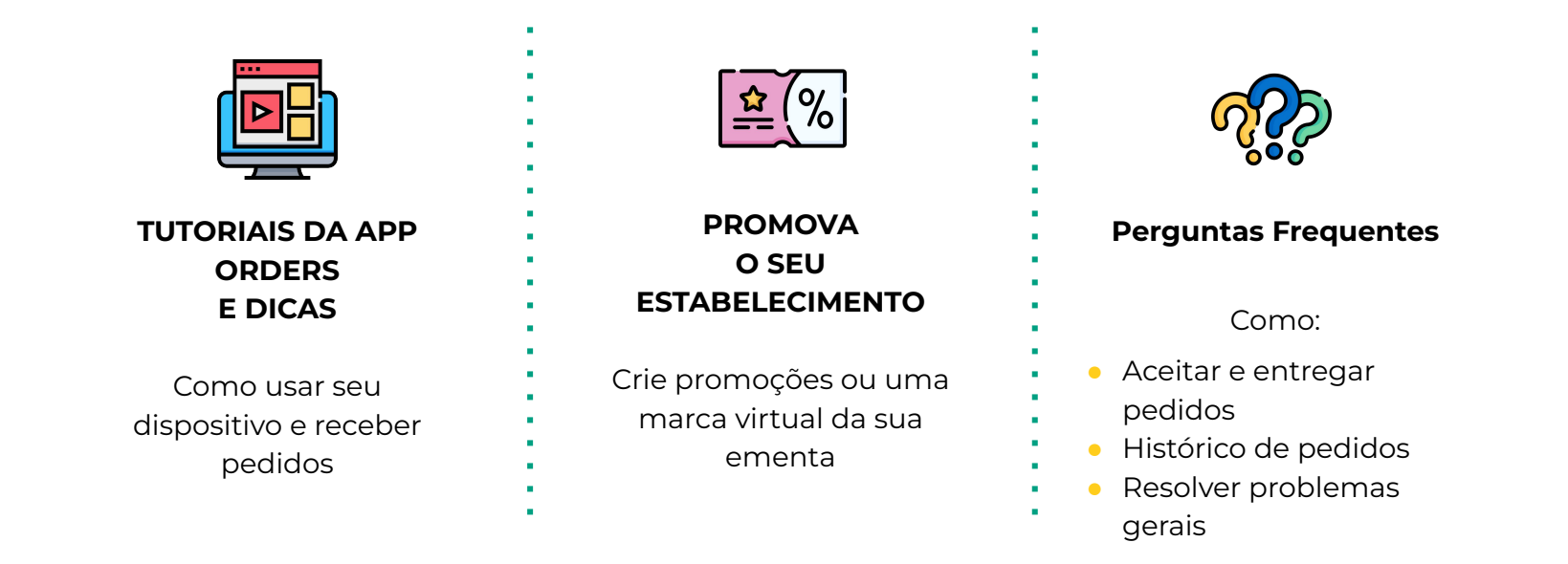

**https://sell.glovoapp.com**

# **OBRIGADO!**